## **ПРИМЕРНЫЕ РЕШЕНИЯ К ПРАКТИЧЕСКИМ ЗАДАНИЯМ К ГИА ПО ИНФОРМАТИКЕ И ИКТ.**

**9 КЛАСС.**

## **Билет 1**

Построение алгоритма (основные алгоритмические структуры) и его реализация в среде учебного исполнителя. Демонстрация полученного алгоритма в среде учебного исполнителя.

В среде учебного исполнителя **Черепашка** написать алгоритм рисования пятиконечной звезды

## **Алгоритм рисования пятиконечной звезды:**

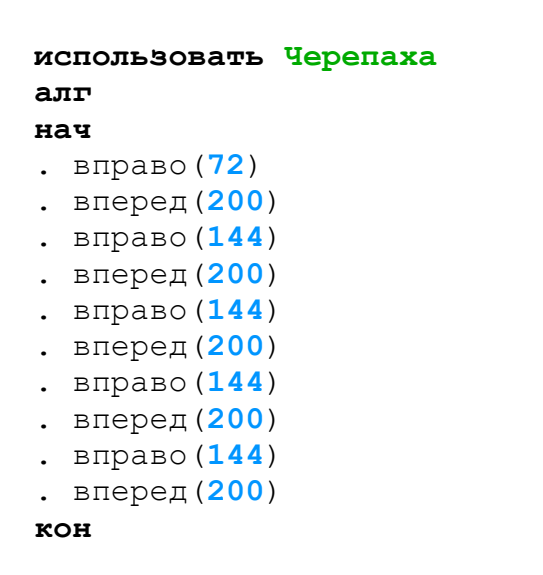

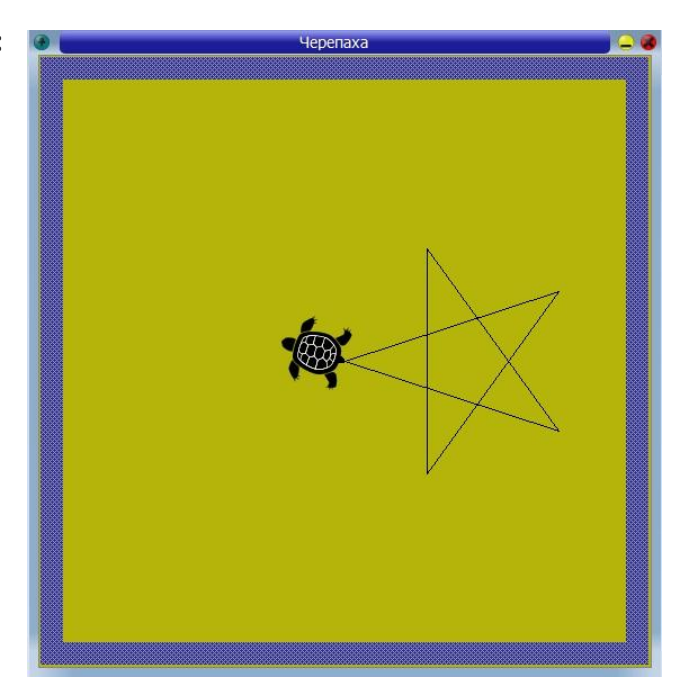

Результат выполнения программы представлен на рисунке.

Пояснение. Чтобы точно построить пятиконечную звезду необходимо вычислить угол поворота черепашки: 360°:5=72° (360° – это полная градусная мера окружности, 5 – количество частей, на которые она разбивается). Первый раз разворачиваем черепашку на 72<sup>°</sup> и чертим линию длиной 200 точек (расстояние может быть выбрано любое в пределах рабочего поля исполнителя), затем надо два раза повернуть на 72<sup>°</sup> и в сумме получаем 144<sup>°</sup>. Повторить операцию до тех пор, пока не получится звезда.

## **Билет 2**

Создание и редактирование текстового документа (исправление ошибок, удаление или вставка текстовых фрагментов), в том числе использование элементов форматирования текста (установка параметров шрифта и абзаца, внедрение заданных объектов в текст).

Подготовить афишу к спектаклю "Буратино", подготовленного театральной студией "Юность". При подготовке текстового документа использовать различные размеры, начертания и виды шрифтов. Список действующих лиц и исполнителей подготовить при помощи таблицы. Использовать внедренные объекты: рисунок, символ, WordArt.

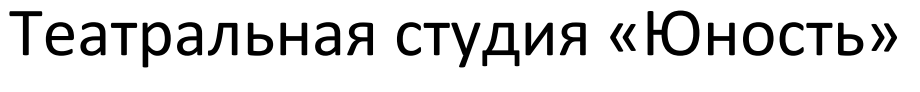

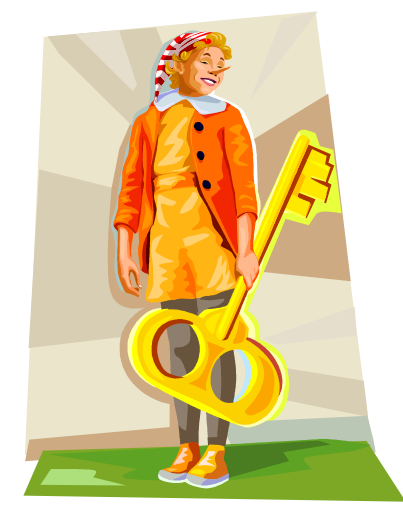

# спектакль

*представляет*

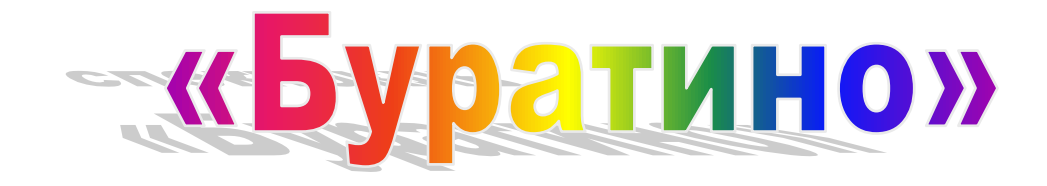

# 10 июня, воскресенье. в 18<sup>00</sup>

## **в доме культуры «Аксон».**

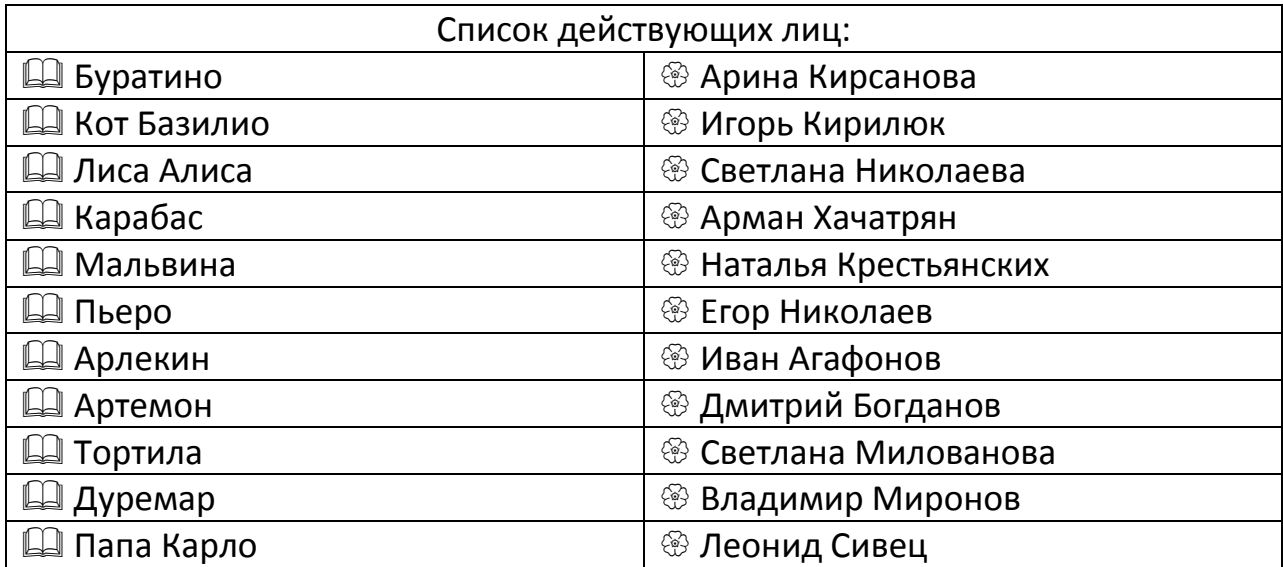

 Заказ билетов по телефону 2-18-40 Цена билета: 100 руб.

Создание и обработка графических изображений средствами графического редактора. Ввод изображения через сканер или с цифрового фотоаппарата. Простейшая обработка цифрового изображения.

В среде графического редактора **Gimp** создать коллаж *Семья на пляже* из двух фотографий Семья и Пляж.

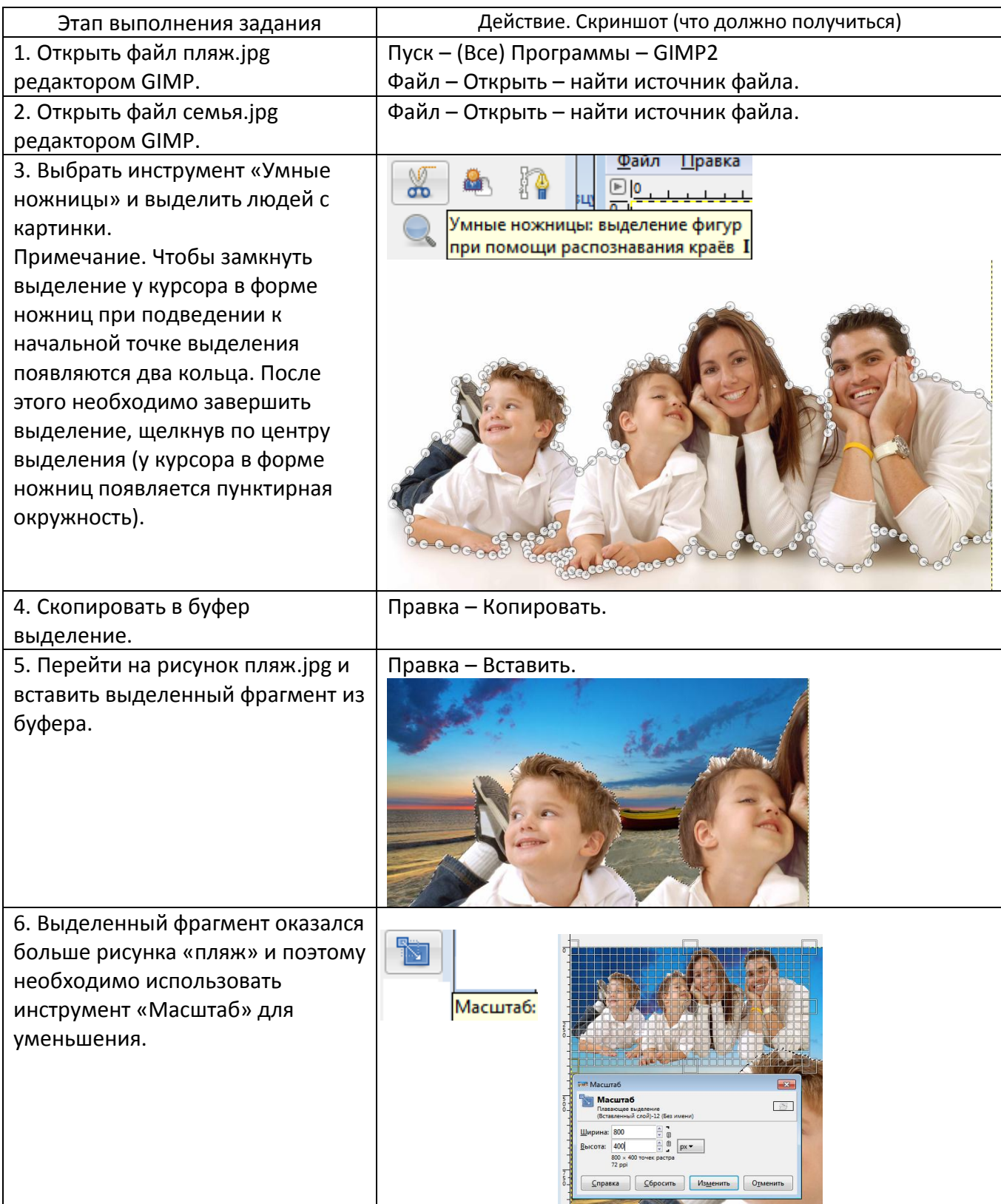

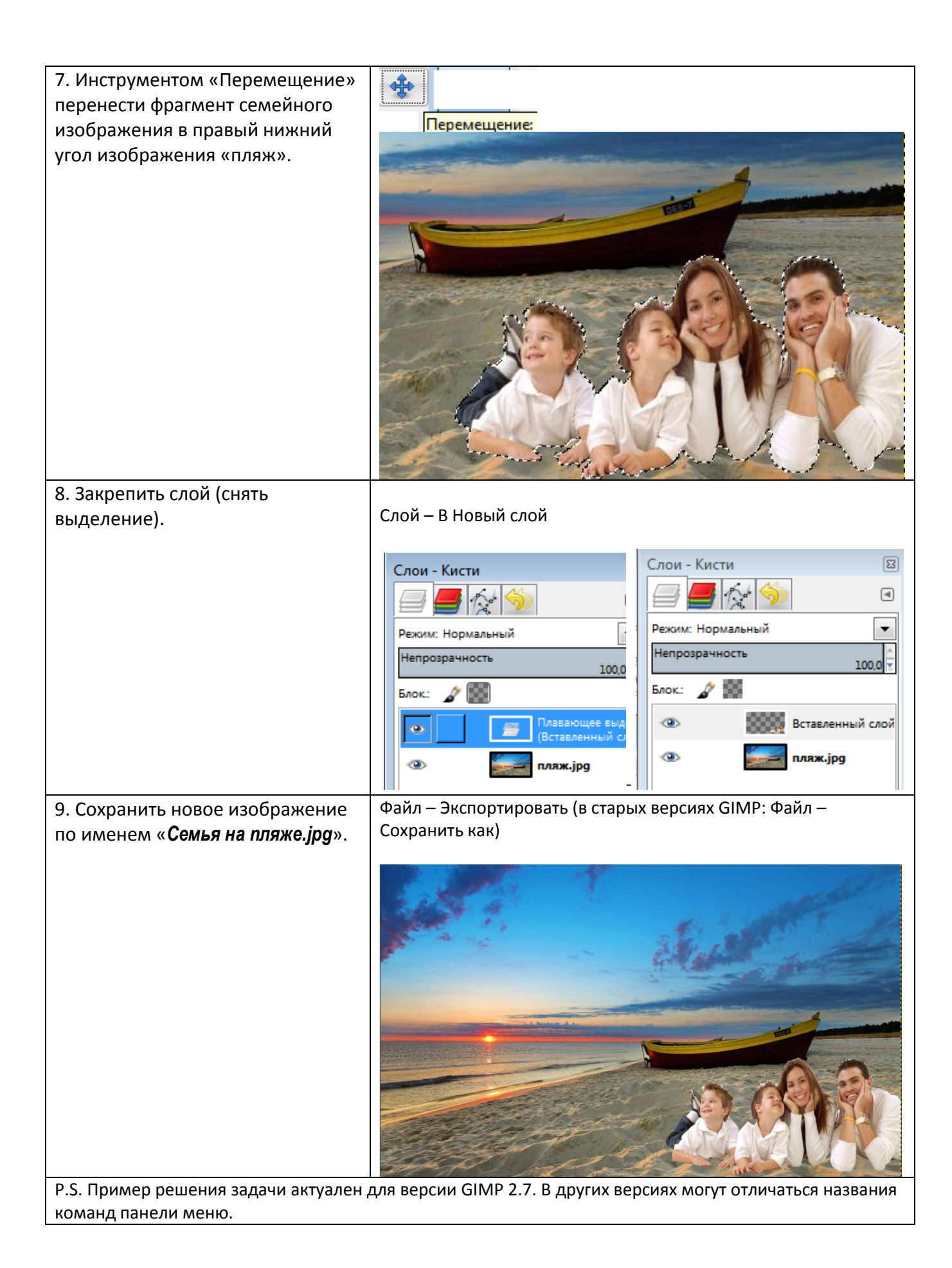

Работа с файловой системой, с графическим интерфейсом (выполнение стандартных операций с файлами: создание, копирование, переименование, удаление). Организация индивидуального информационного пространства (настройка элементов рабочего стола, проверка на вирусы, использование архиватора).

## **Решение:**

При решении использовались программы:

- файловый менеджер Free Commander,

- архиватор 7Zip,
- антивирус Comodo Internet Security.

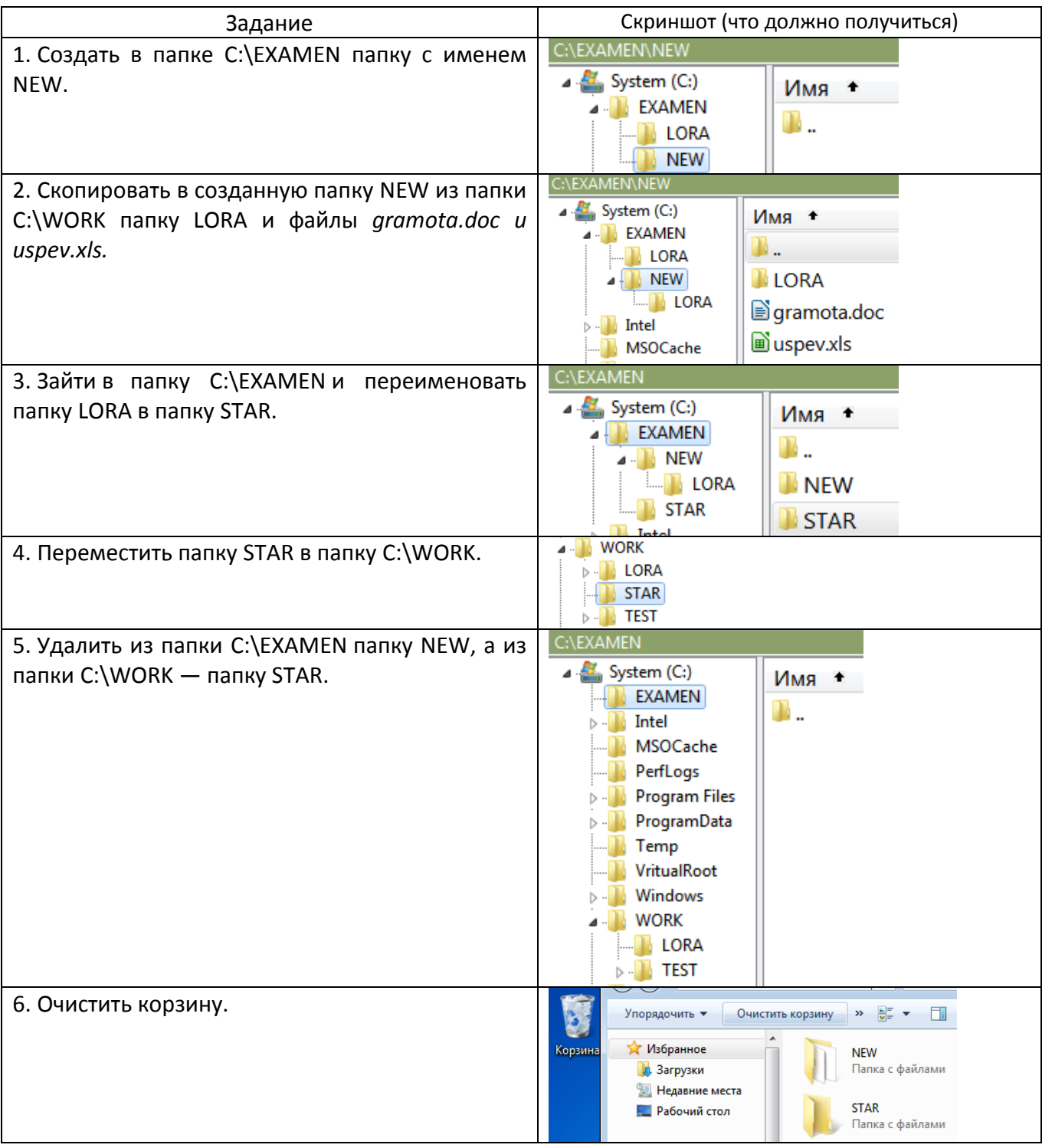

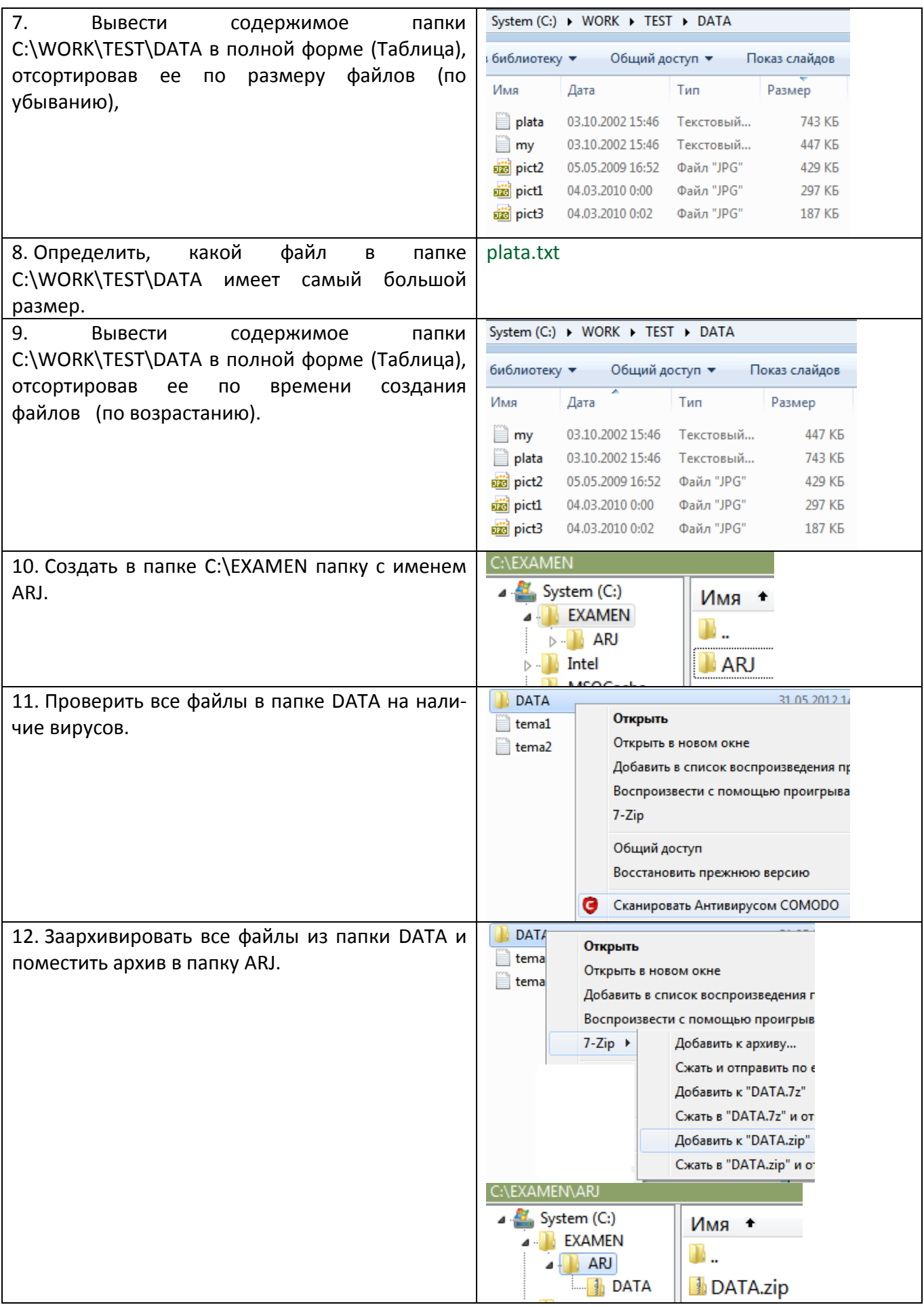

Создание мультимедийной презентации на основе шаблонов. Выбор типа разметки слайда, применение шаблона оформления, цветовых схем и эффектов анимации. Показ презентации с использованием автоматической смены слайдов.

Создать мультимедийную презентацию на тему «Природа Земли» с использованием шаблонов оформления, цветовых схем и анимации при смене слайдов (использовать образцы рисунков и музыки из Мои документы). Настроить автоматическую демонстрацию слайдов.

## **Решение на примере программы PowerPoint 2007 (2010).**

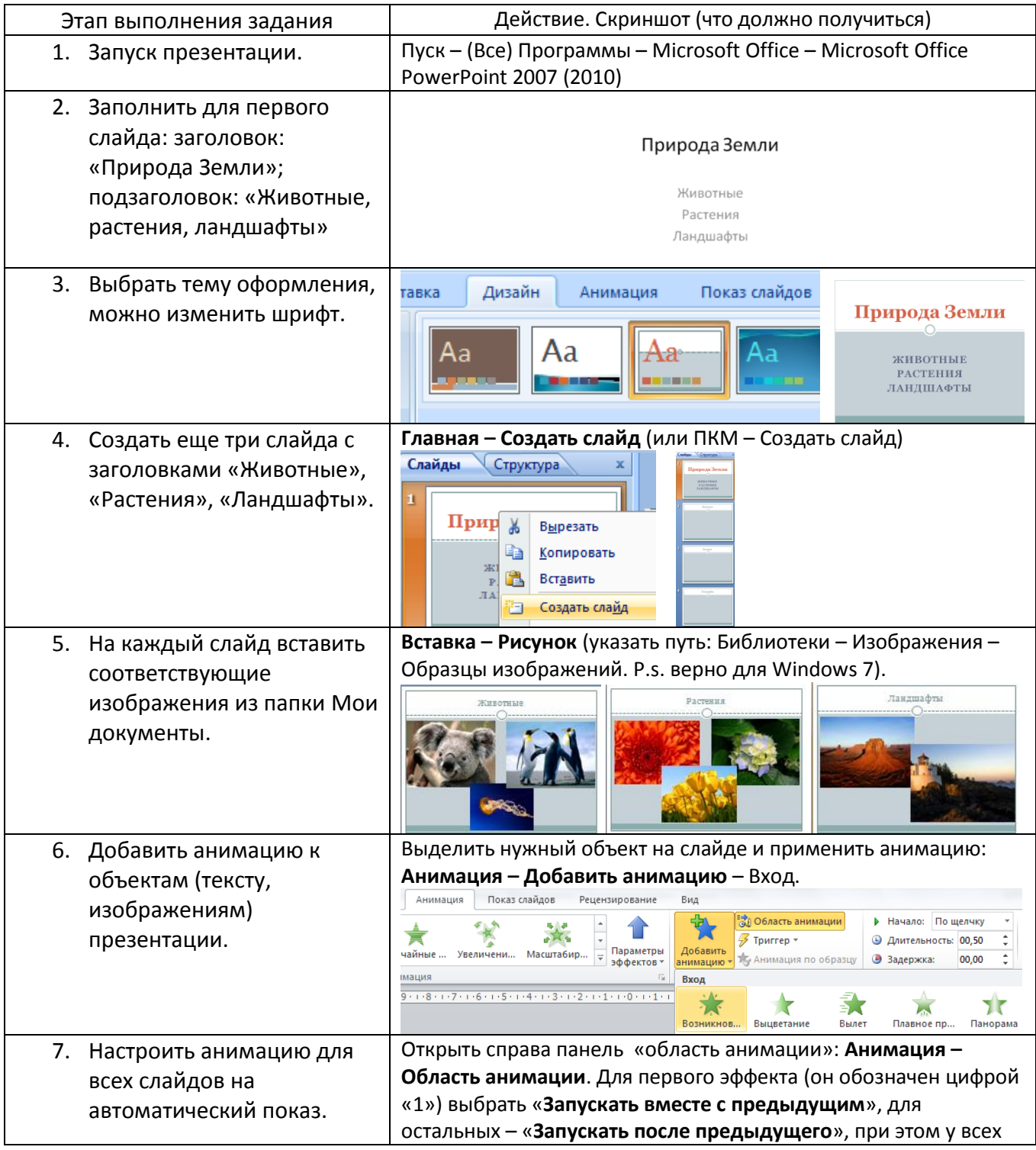

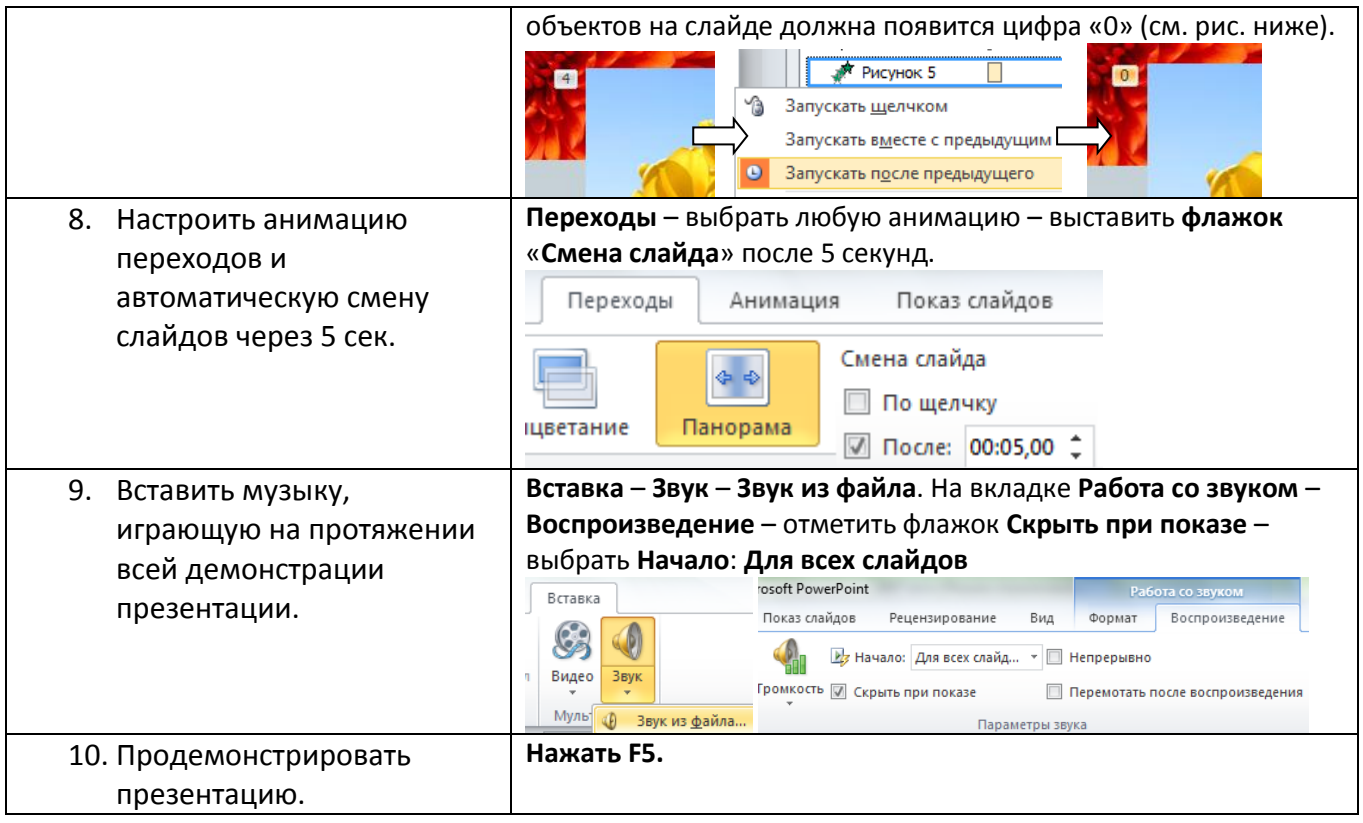

Создание базы данных. Определение структуры базы данных: количество и типы полей, заполнение таблиц (или использование готовых). Организация поиска информации в базах данных. Создание запросов разной сложности.

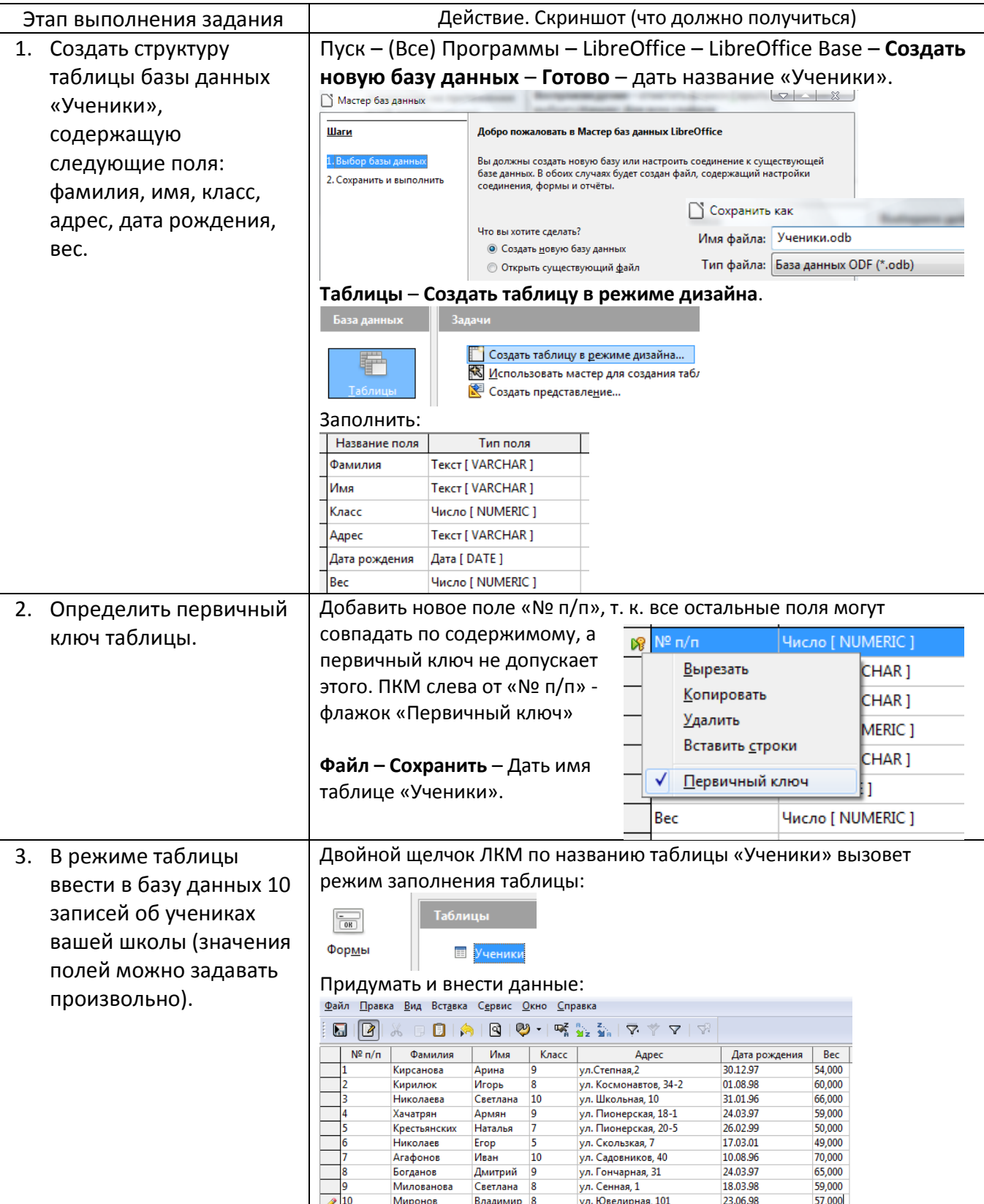

## **Решение на примере программы LibreOffice Base.**

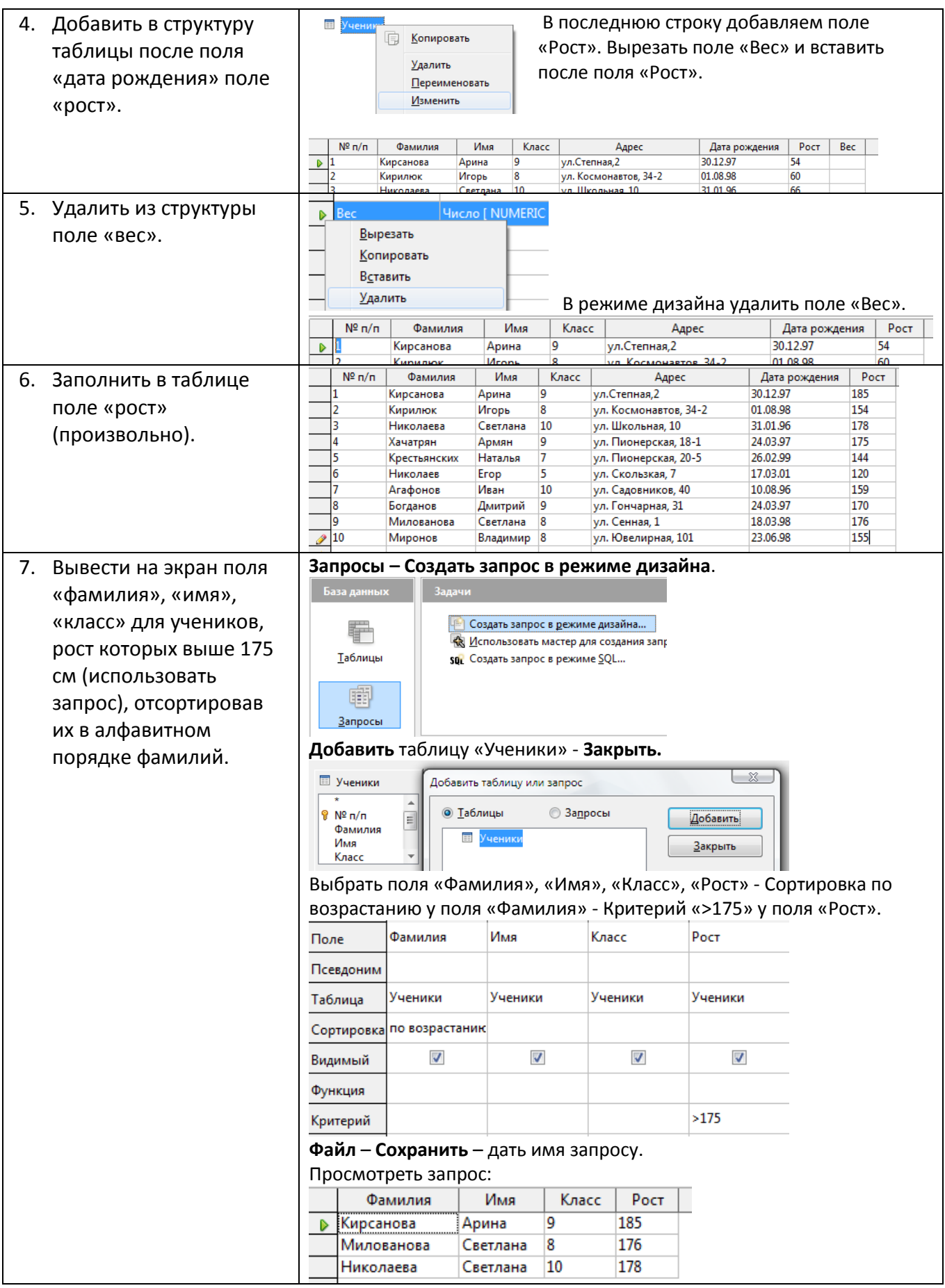

Работа с электронной таблицей. Создание таблицы в соответствии с условием задачи, использование функций. Построение диаграмм по табличным данным.

В среде электронной таблицы MS Excel построить график функции

 $y = -2x^2 + 3x + 6$  в диапазоне  $x \in [-4, 4]$ , с шагом 1. Определить точки пересечения графика функции с осью ОХ.

## Решение:

- 1. Создать таблицу, состоящую из двух строк «х» и «у».
- 2. В ячейку В1 ввести число «-4», а в ячейку С1 - формулу =В1+1. Скопировать содержимое С1 в другие ячейки в диапазоне D1:J1.
- 3. В ячейку В2 записать формулу функции у: =-2\*B1^2+3\*B1+6 и скопировать в ячейки  $C2:J2.$
- 4. Построить график функции:
	- а. Выделить диапазон ячеек А1:J2.
	- б. Вставка Диаграмма (График).
	- в. Изменить исходные данные (см. рис. справа): удалить ряд х и прописать подписи по оси х.
	- г. Добавить на диаграмму основные и промежуточные линии, как показано на втором рисунке справа.
	- д. Окончательный вид диаграммы представлен на третьем рисунке снизу. Изучив график функции, найти точки пересечения с осью «х»:  $x1 = -1,15$ ;  $x2 = 2,65$ .

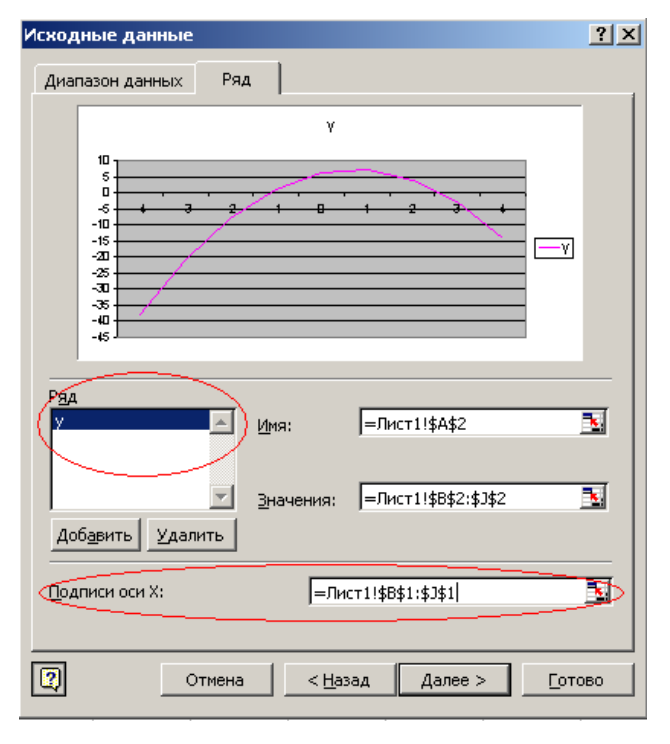

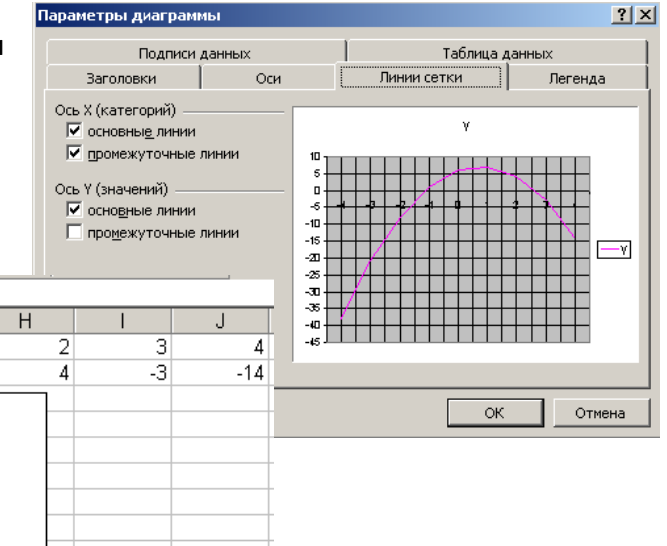

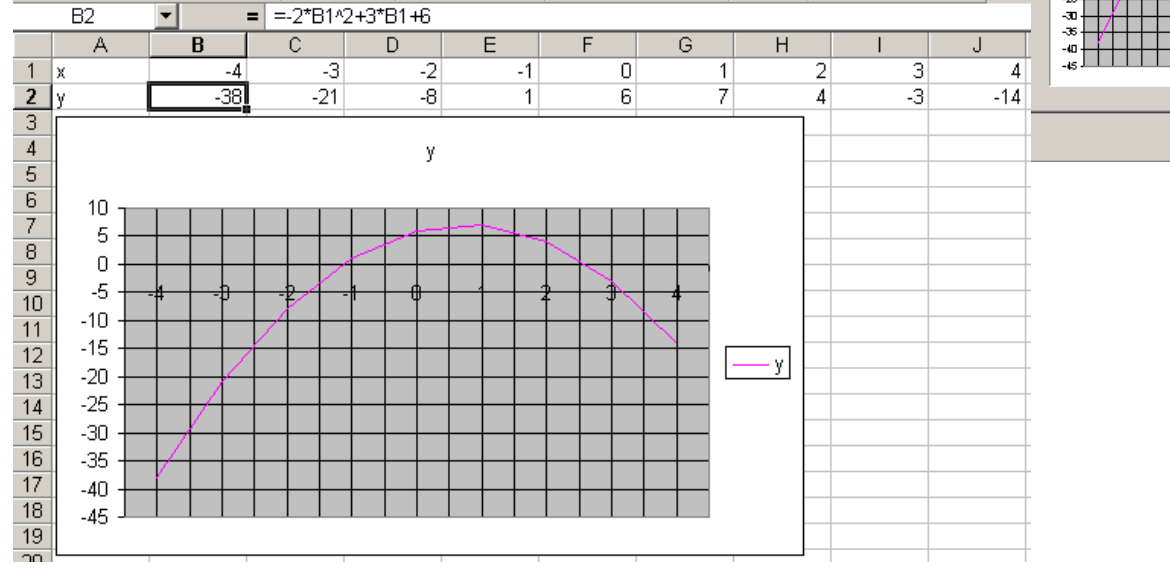

Поиск информации в Интернете с применением языка запросов.

I. Найти на сайте школы ответы на следующие вопросы:

1. Год рождения Корякиной Зои Михайловны, респондента одной из статей. **Ответ: (1916)**

2. Кто из учащихся нашей школы занял I место в математическом конкурсе-игре «Кенгуру» в 2008/09 уч. году?

**Ответ: Краева Ольга, 6 класс.**

II. Найдите в интернете с помощью любой поисковой системы следующую информацию: 3. Автора и название стихотворения, в котором есть строчка *«Горные вершины спят во тьме ночной».*

**Ответ: Михаил Лермонтов, «Из Гёте»**

4. Определение понятия ДИФФУЗИЯ

**Ответ: Диффузия (лат.** *diffusio* **— распространение, растекание, рассеивание, взаимодействие) — процесс взаимного проникновения молекул одного вещества между молекулами другого, приводящий к самопроизвольному выравниванию их концентраций по всему занимаемому объёму**

5. Где и когда состоялась VII зимняя Олимпиада

**Ответ: город Кортина д`Ампеццо (Италия) с 26 января по 5 февраля 1956 года.**

## **Билет 9**

Форматирование текстового документа. Установка параметров страницы, вставка номеров страниц, колонтитулов, гиперссылок, изменение параметров шрифта и абзаца.

В среде текстового процессора MS Word (или Writer) создать многостраничный текстовый документ на тему **"Природа Земли"**. Пронумеровать страницы, создать оглавление с функцией гипертекста, использовать рисунки из папки Мои документы. В верхнем колонтитуле указать имя автора документа.

## **Решение на примере программы Word 2007 (2010).**

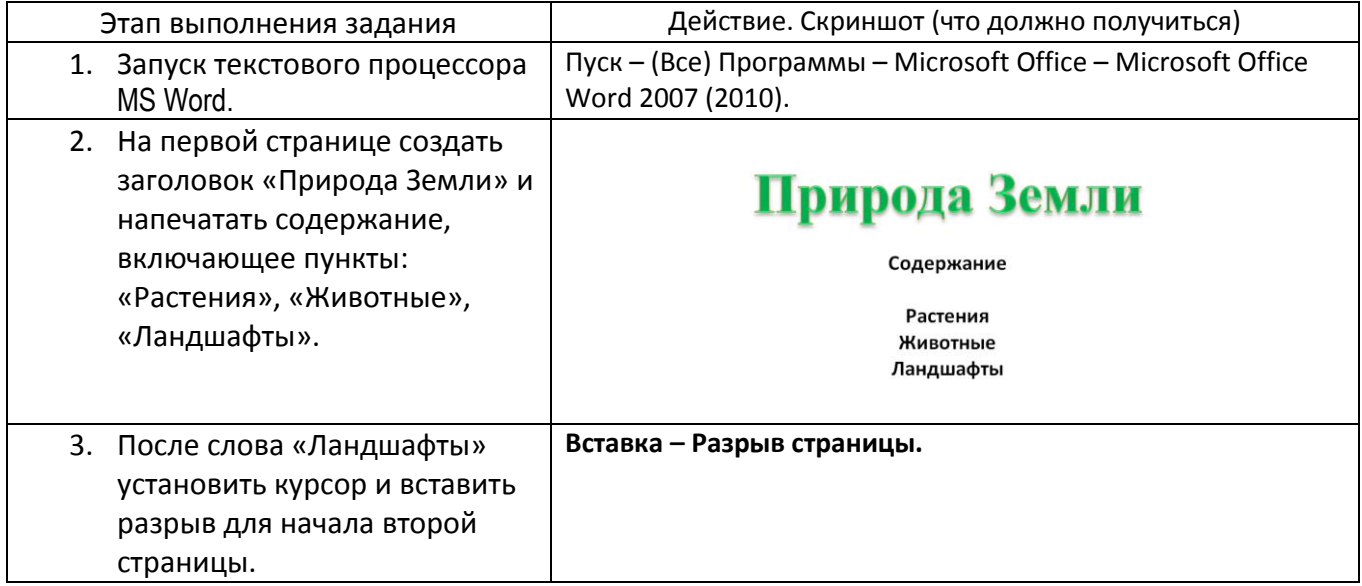

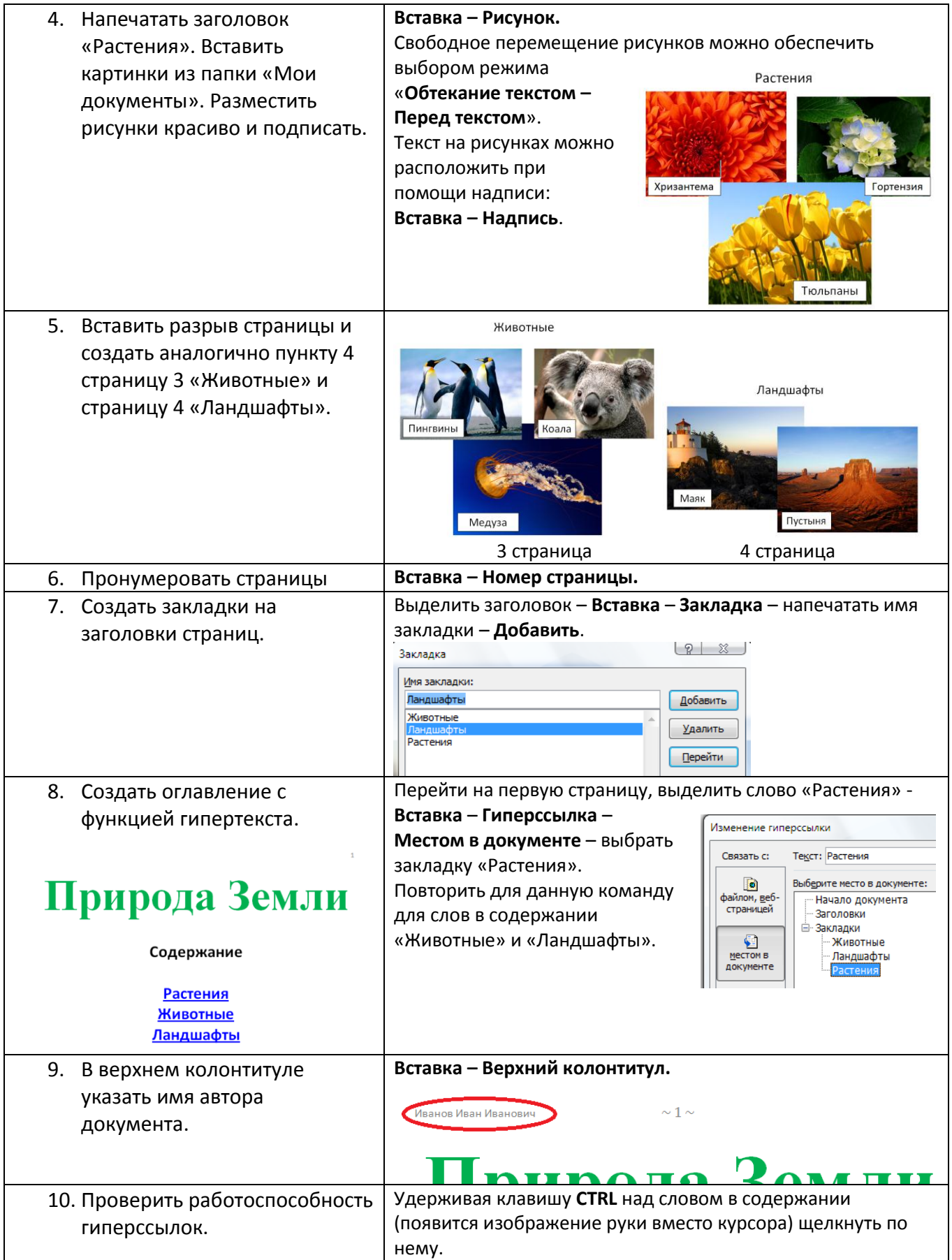

Работа с архиваторами и антивирусными программами. Создание многотомного архива, использование антивирусных программ.

## **Решение:**

При решении использовались программы:

- файловый менеджер Free Commander,
- архиватор 7Zip,
- антивирус Comodo Internet Security.

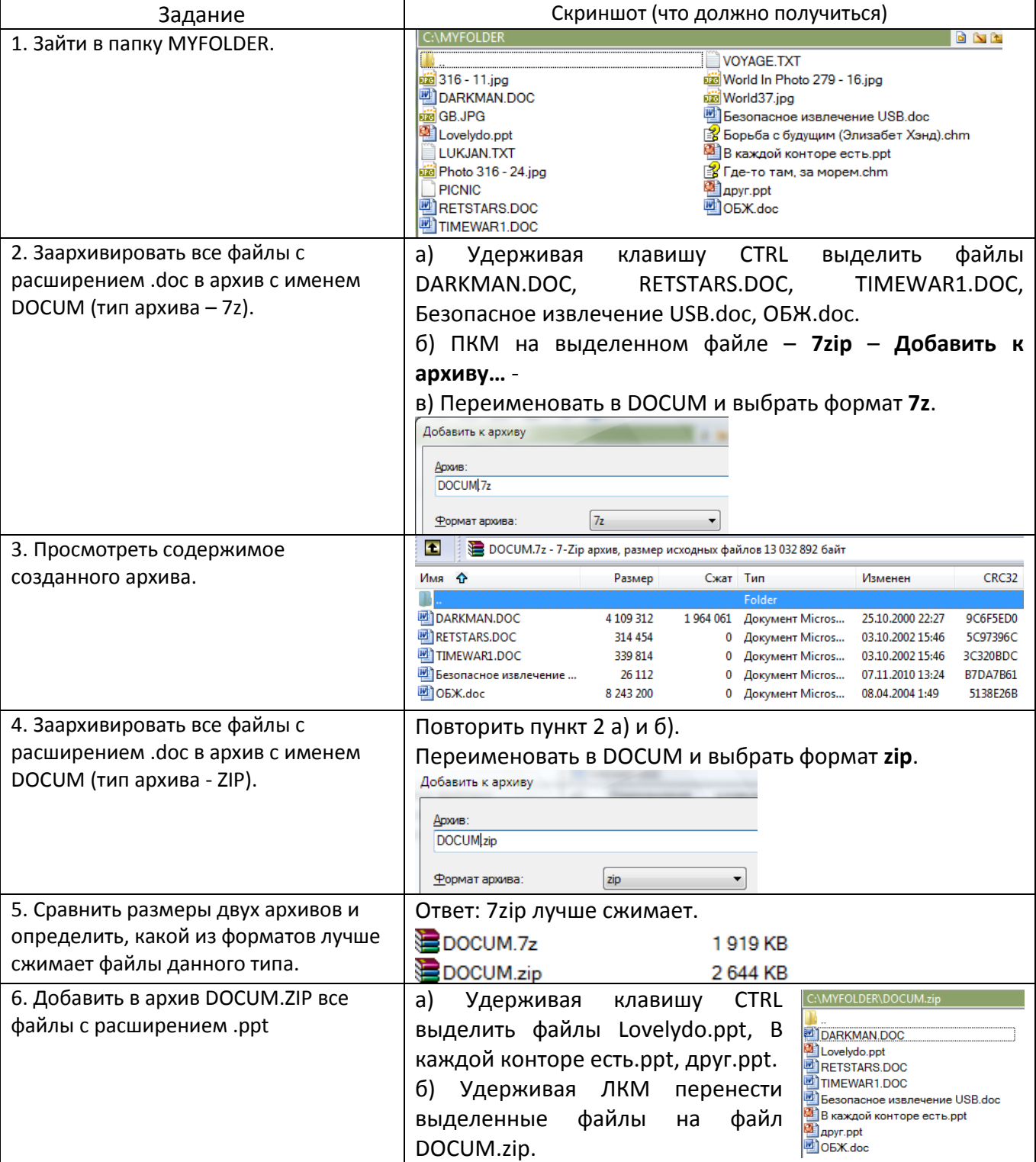

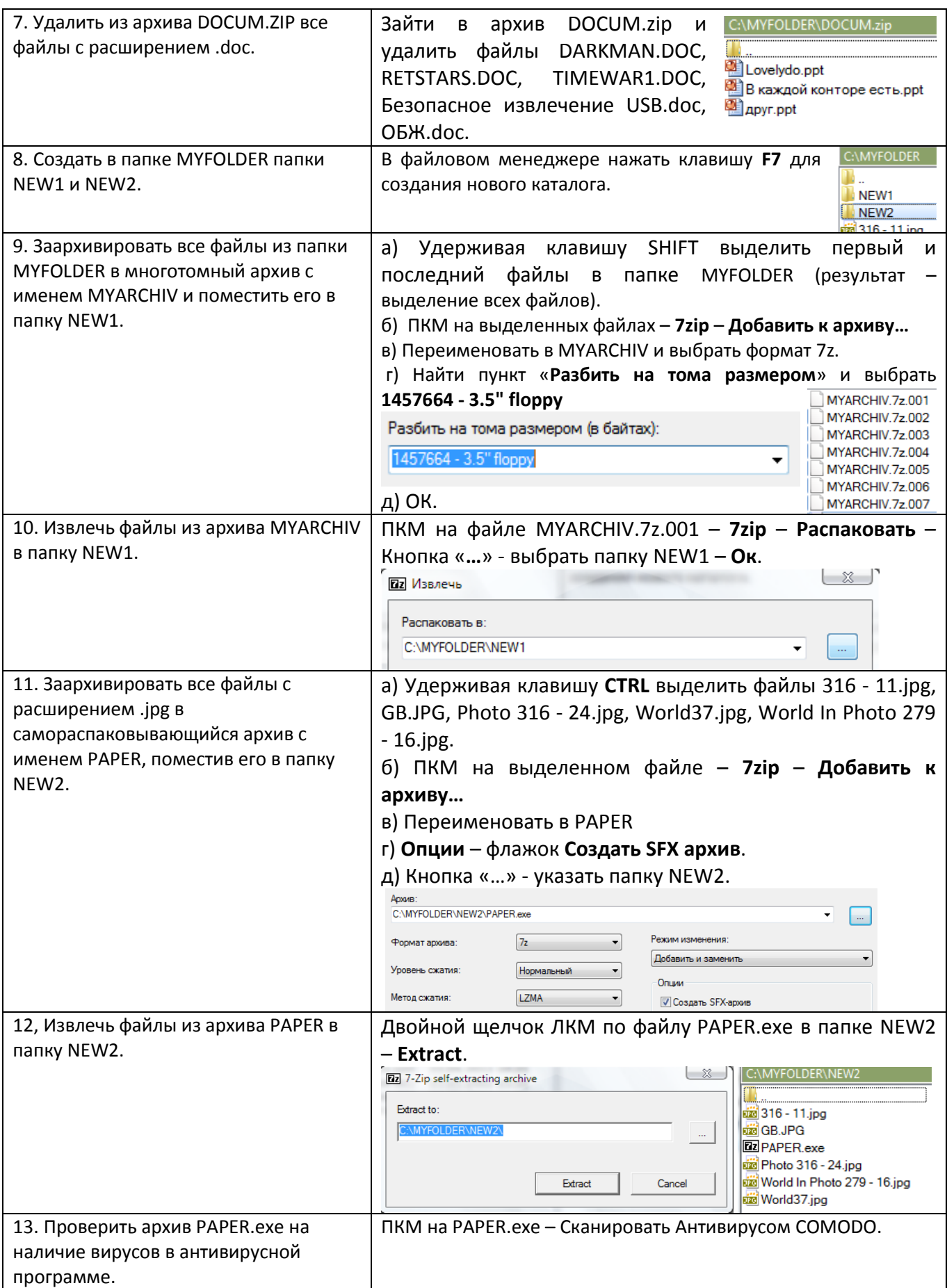

Построение алгоритма для обработки величин с реализацией на языке программирования (ветвление). Отладка программы и получение результатов.

В среде программирования Visual Basic составить программу деления чисел с учетом того, что на 0 делить нельзя. Проверить работу программы для всевозможных комбинаций чисел.

## Решение:

Код программы:

Private Sub Command1 Click() Dim a. b As Double  $a = Val(Text1.Text)$  $b = Val(Text2.Text)$ If  $h = 0$  Then Text3. Text = "Ошибка. Деление на ноль" **Else** Text3.Text =  $a / b$ End If **End Sub** 

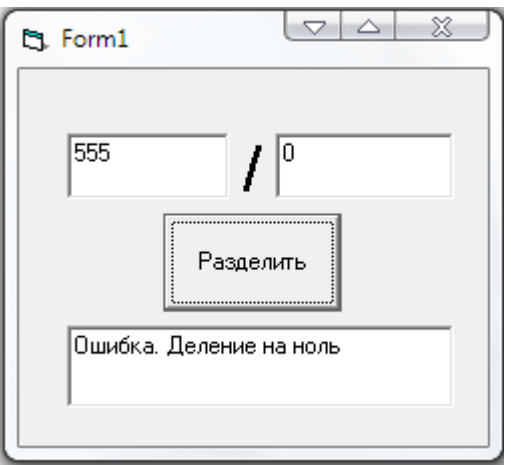

## Билет 12

Создание мультимедийной презентации на основе шаблонов. Выбор типа разметки слайда, применение шаблона оформления, цветовых схем и эффектов анимации. Демонстрация слайдов с использованием управляющих кнопок.

Используя MS PowerPoint, подготовьте презентацию семейного сайта. На слайдах должны присутствовать:

- гиперссылки;
- кнопки «Выход» (завершает показ слайдов), «На главную» (переход с любого слайда  $\bullet$ на первый), «Назад» и «Вперед» (осуществляется переход на предыдущий и следующий слайды соответственно);
- мультимедийный клип из коллекции ClipArt;
- музыка, которая проигрывается непрерывно в течение показа презентации.

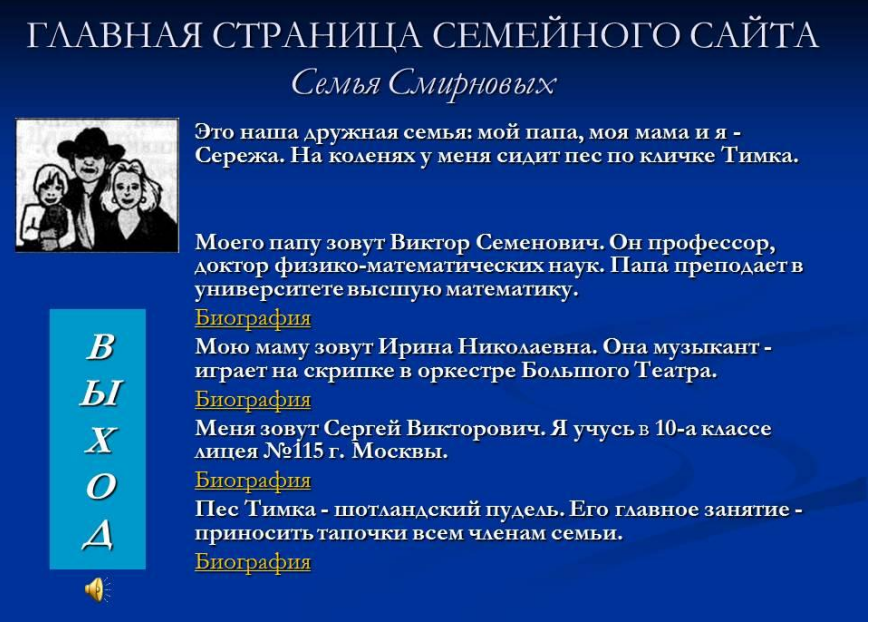

## ПАПИНА СТРАНИЦА

Виктор Семенович Смирнов родился 12 февраля 1960 года в г. Москве. В 1977 году он закончил школу. В этом же году поступил на механико-математический факультет Московского государственного университета им. М. В. Ломоносова. После окончания университета Виктор Семенович поступил в аспирантуру МГУ и в 1985 году защитил кандидатскую диссертацию.

- 1. Вставка гиперссылок: выделить текст – ПКМ – **Гиперссылка** – **Местом в документе** (или ввести адрес в Интернете).
- 2. Вставка управляющих кнопок: **Вставка** – **Фигуры** – **Управляющие кнопки** – Перейти по гиперссылке – выбрать действие.
- 3. Вставка мультимедийного клипа из коллекции ClipArt: **Вставка** – **Картинка** – Искать объекты (отметить только видео) – нажать кнопку **Начать.**
- 4. Вставка музыки: **Вставка Звук** – **Звук из файла**. На вкладке **Работа со звуком** – **Воспроизведение** – отметить флажок **Скрыть при показе** – выбрать **Начало**: **Для всех слайдов.**

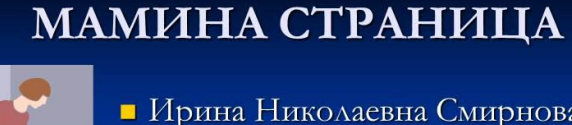

- Ирина Николаевна Смирнова родилась 5 августа 1964 года в г. Москве. В 1981 году она закончила школу. В этом же году поступила в музыкальное училище.
- 
- Сейчас она играет на скрипке в оркестре Большого Театра.

.<br>На главную

## СЕРЁЖИНА СТРАНИЦА

• Сергей Викторович Смирнов. Родился 15 января 1985 г. В г. Москва. Я учусь в 10-а классе лицея №115 г. Москвы.

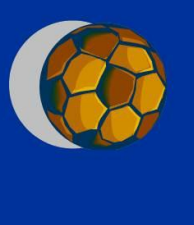

На главную

## ТИМКИНА СТРАНИЦА

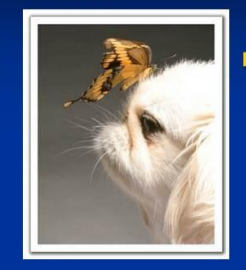

 $\blacksquare$  Тимка родился 30 июля 1992 г. в деревне Простоквашино. Он породистый шотландский пудель. Имеет несколько наград, о которых есть статейка на собачьем сайте.

На главную

Организация поиска информации в готовой базе данных с применением составного логического выражения.

## **Решение:**

Для решения использовать программу Microsoft Access.

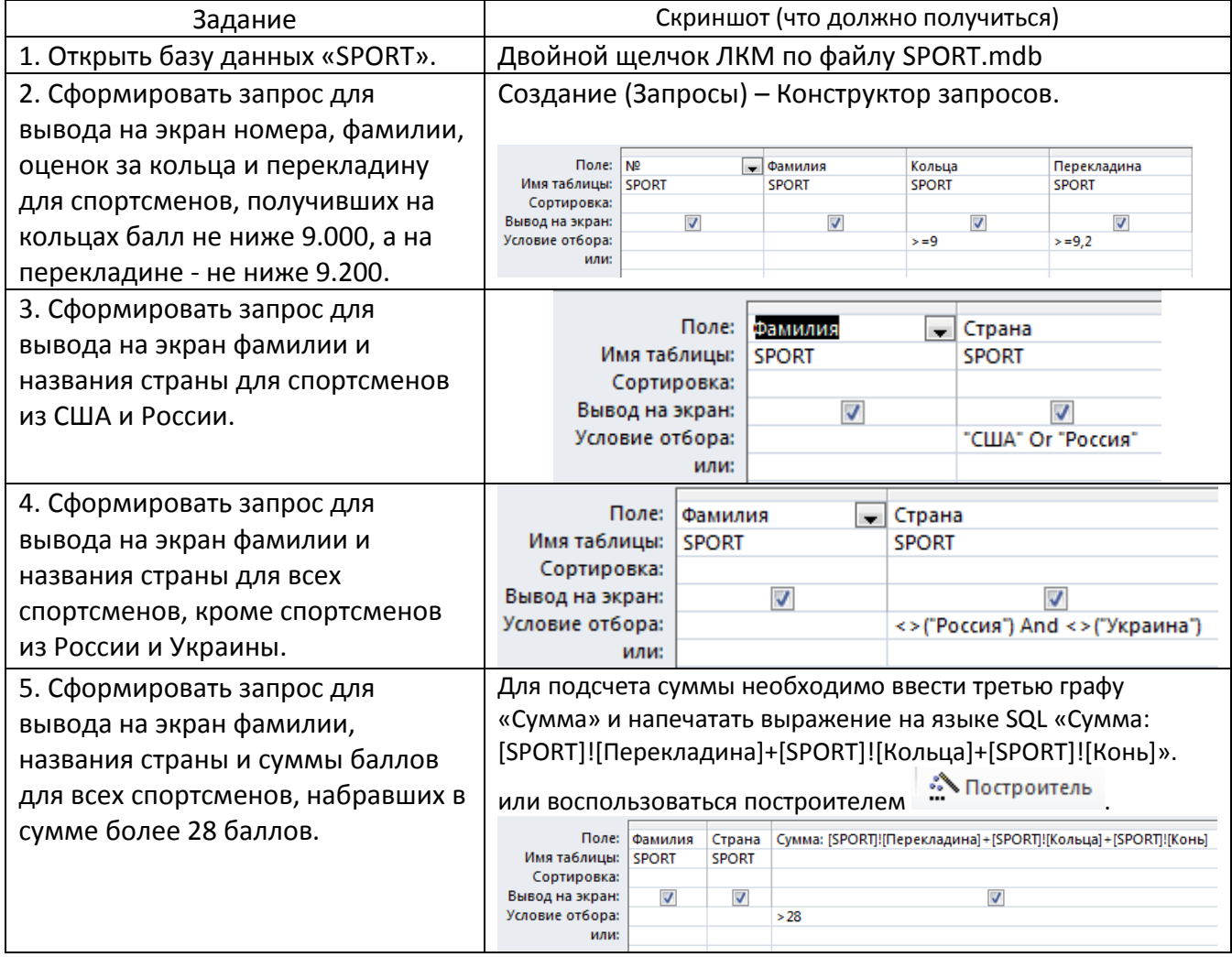

Работа с электронной таблицей. Проведение вычислительного эксперимента в среде электронной таблицы. Решение задачи с использованием электронной таблицы для изменяющихся начальных данных.

Для проведения эксперимента выбраны 10 районов Московской области. Известны засеваемые площади и средняя урожайность по району.

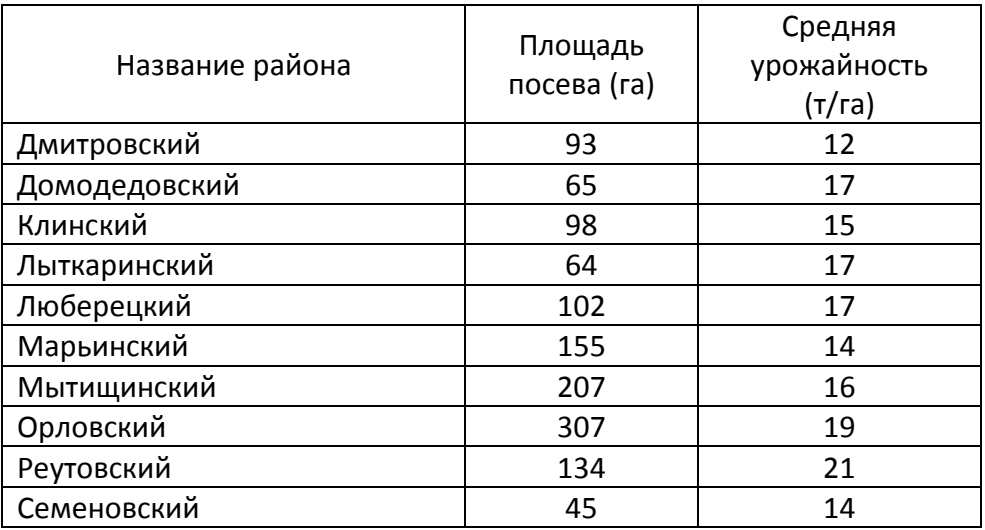

Определить количество урожая, собранного в каждом районе и в целом по экспериментальным районам области, а также среднюю урожайность по всем районам. Выделить районы с самой низкой и самой высокой урожайностью.

## **Решение:**

- 1. Создать новый столбец с названием «Количество урожая».
- 2. В ячейку D2 внести формулу =B2\*C2.
- 3. Распространить формулу из пункта 2 на остальные ячейки с D3:D11, не прибегая к ручному вводу (Копировать - Вставить).
- 4. В ячейку D12 вставить функцию суммирования: =СУММ(D2:D11)
- 5. В ячейку С12 занести функцию расчета среднего значения: =СРЗНАЧ(C2:C11)
- 6. Выделить ячейки A1:D11 и отсортировать по столбцу «Средняя урожайность» по возрастанию. (ПКМ – Сортировка – Настраиваемая сортировка).
- 7. Выделить цветом районы с самой низкой и самой высокой урожайностью.

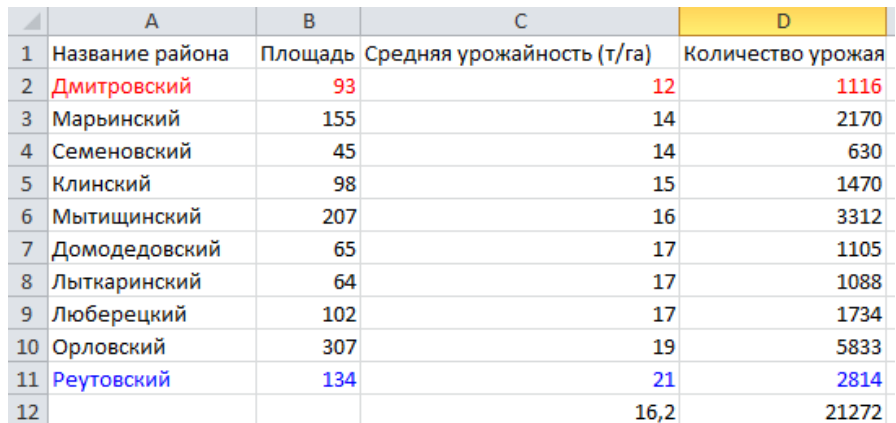

Построение алгоритма и реализация на изучаемом языке программирования или в среде учебного исполнителя. Демонстрация полученного алгоритма в среде учебного исполнителя или отладка программы и получение результатов.

Равномерное движение тел. Из пункта А в пункт Б движется велосипедист с постоянной скоростью V км/час. Через 0,5 часа после его старта из пункта А стартовал второй велосипедист, который двигался с постоянной скоростью U км/час. Построить алгоритм (нарисовать блоксхему) и составить программу на языке программирования Visual Basic для определения: догонит ли второй велосипедист первого во время своего движения при данных значений расстояния между пунктами А и Б и скоростей V, U? Проверить программу на тестах при разных вариантах значений исходных данных.

## Решение:

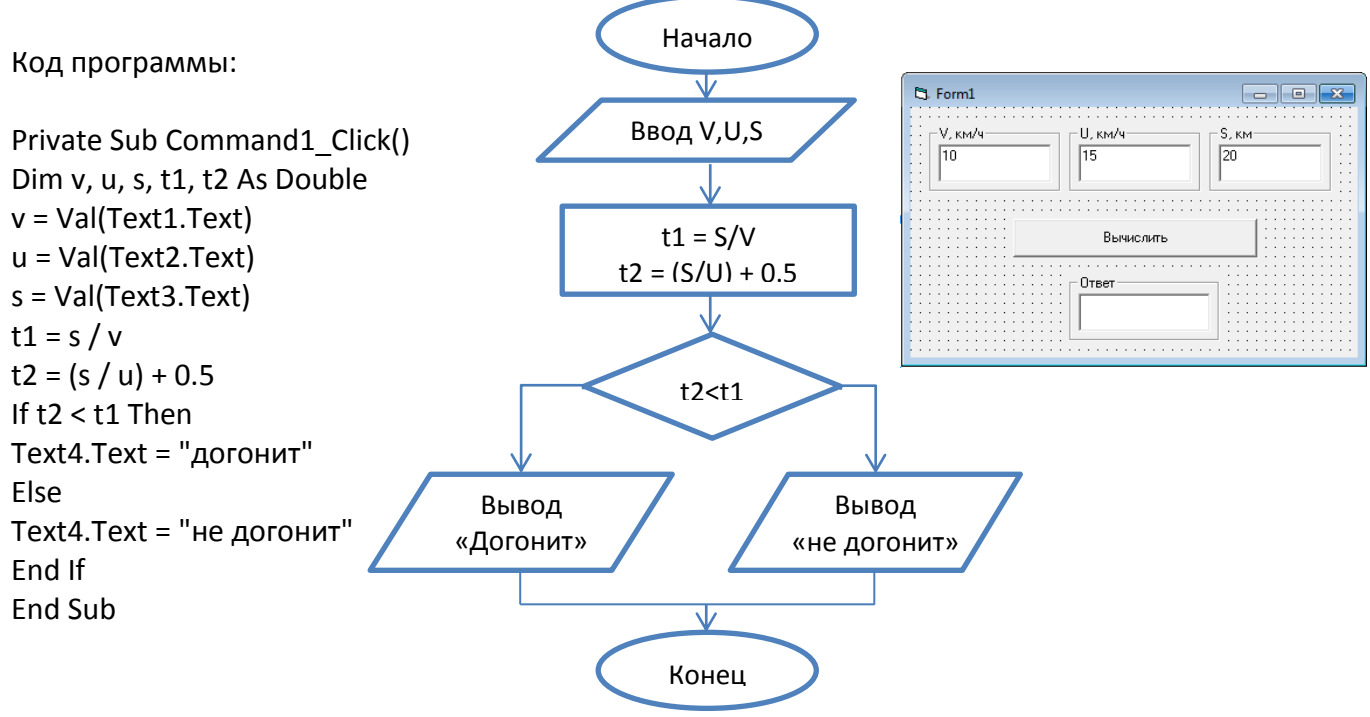

Решение задачи по теме «Системы счисления» на изучаемом языке программирования или с использованием стандартной программы «Калькулятор».

Петя 1981<sub>10</sub> года рождения утверждает, что в МСМХСIII году ему исполнится 1100<sub>2</sub> лет. Докажите, может ли такое быть и почему?

## Решение:

Для расчетов используем программу NumLock Calculator.

- 1) MCMXCIII = 1993<sub>10</sub> (необходимо выбрать режим преобразования из римской системы счисления в десятичную, кликнув по кнопке «Dec» справа, см. рисунок).
- 2)  $1100<sub>2</sub> = 12<sub>10</sub>$  (для перевода из двоичной системы счисления в десятичную нужно слева выбрать режим «Bin» (Двоичный), а справа -«Dec» (Десятичный)).
- 3) 1981+12=1993.

Ответ. Пете действительно исполнится 12 (1100<sub>2</sub>) лет в 1993 (MCMXCIII) году.

## Билет 17

Построение алгоритма для обработки величин с реализацией на языке программирования (ветвление, цикл, линейный массив или вспомогательные алгоритмы). Отладка программы, получение результатов.

В среде программирования Visual Basic составить программу перевода заданного натурального числа из десятичной системы счисления в двоичную.

### Решение:

## Код программы:

Private Sub Command1 Click() Dim n As Long ' Объявление переменной как длинное целое. n = Val(Text1.Text) 'Ввод десятичного числа в текстовое поле Do While n <> 0 'Цикл будет осуществляться до тех пор, пока n не будет равно нулю. m = n Mod 2 ' Вычисление остатка от деления на два.  $n = n \leq 2$  Уменьшение числа в два раза с откидыванием дробной части без округления. Text2.Text = CStr(m) + Text2.Text ' Запись в текстовое поле промежуточного значения с сохранением предыдущей информации, функция CStr преобразует число в строку без пробела, Str - то же самое, но с пробелом. Loop **End Sub** 

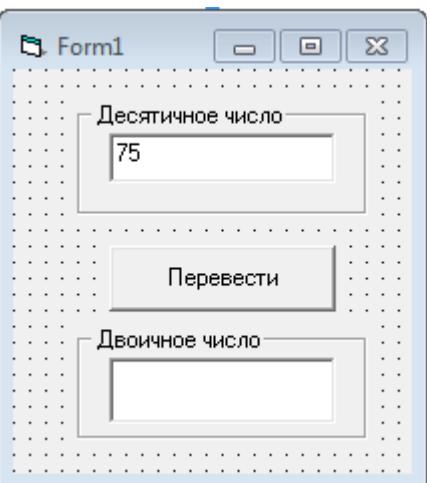

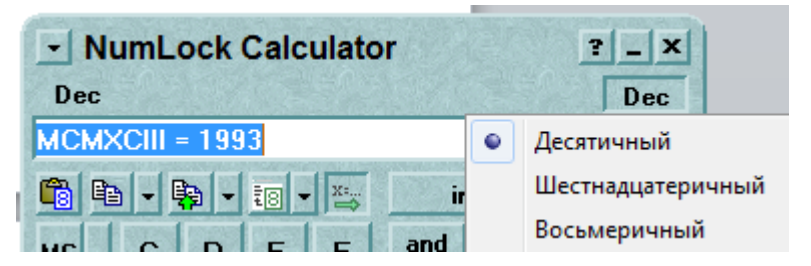

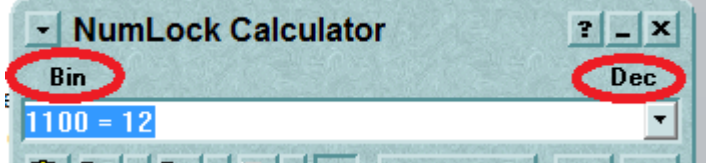

Построение алгоритма для управления учебным исполнителем (основные алгоритмические структуры). Демонстрация полученного алгоритма в среде учебного исполнителя.

В среде учебного исполнителя **Черепашка** написать алгоритм рисования правильных геометрических фигур (треугольник, квадрат)

## **Решение:**

### **Алгоритм рисования треугольника:**

использовать Черепаха алг нач

- . вперед(200)
- . вправо(120)
- . вперед(200)
- . вправо(120)
- . вперед(200)

кон

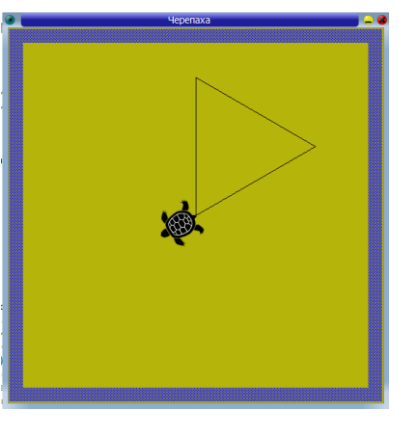

## **Алгоритм рисования квадрата:**

использовать Черепаха алг нач

- . вперед(200)
- . вправо(90)
- . вперед(200)
- . вправо(90)
- . вперед(200)
- . вправо(90)
- . вперед(200)

кон

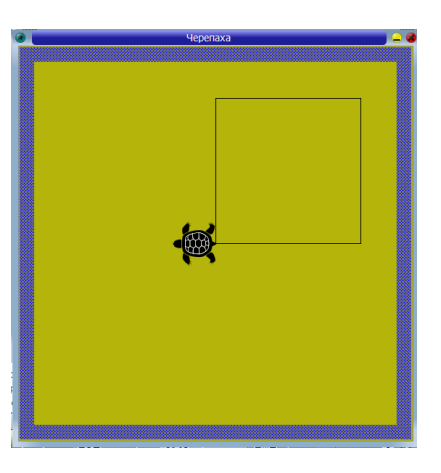

Обработка цифрового изображения в графическом редакторе. Например, устранение дефектов, ретуширование и тоновая коррекция фотографии.

Отредактировать изображение «**Отсканированная машина.jpg**» в любом из редакторов.

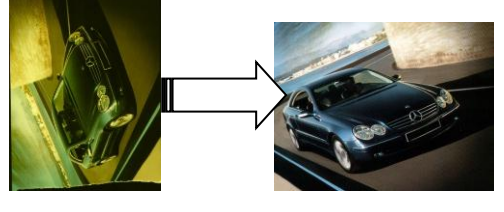

#### **Решение:** Этап выполнения задания Действие. Скриншот (что должно получиться) 1. Запустить XnView. Пуск – (Все) Программы – XnView – XnView **Файл – Открыть** – Выбрать источник файла. 2. Загрузить предложенный учителем файл с фотографией. 3. Выполнить устранение **Изображение – Карта – Автокоррекция уровней. Изображение – Поворот – Вправо на 90.** дефектов, имеющихся на фотографии. Регулирование 4. Выполнить тоновую коррекцию **Изображение** – **D** Предпросмотр **Коррекция** – фото. **Яркость/Контрастность /Гамма/Цветовой баланс.**  $\overline{0}$  $\Rightarrow$ Красный  $-20$  $\Omega$  $\Delta$  $\Rightarrow$ Контрастность  $-7$ 'n  $\overline{0}$  $\bigcap$ 46  $\div$ **Гамма**-коррекция  $1.00 \div$ Значения по умолчанию  $\begin{array}{c} \n\bullet \quad \text{if } \quad \text{if } \quad \text{if$ Настроенные значения **Применить к изображению** Сохранить как Настроенные значения Отмена 5. Выполнить кадрирование. | Выделить ЛКМ прямоугольную область на изображении – **Правка** – **Обрезать.** Обрезать L 6. Изменить размеры **Изображение – Изменение размера** Изменение размера изображения: разрешение **72**  Предустановленный размер **пикселя/дюйм** и ширина **500**  Пользовательские  $\overline{\phantom{a}}$ **пикселей**. Размер изображения 500 Ширина  $\frac{1}{\sqrt{2}}$  пиксел  $\overline{\phantom{a}}$ Высота 413 Размер при печат 6.944 Ширина  $\blacktriangledown$ дюйм 5.736 ÷ Высота Разрешениє 72 • пиксел/дюйм • **Файл** – **Сохранить как** – в поле «Имя файла» напечатать новое 7. Сохранить изображение под название, в поле «Тип файла» можно выбрать другое другим именем. расширение для файла.

Построение алгоритма для обработки величин с реализацией на языке программирования (линейный алгоритм).

В среде программирования **Visual Basic** составить программу для вычисления первой космической скорости по формуле  $v = \sqrt{gR}$  , где  $v$  – скорость спутника,  $g$  – ускорение силы тяжести, *R* – радиус орбиты. Проверить работу программы для удобных комбинаций чисел.

## **Решение:**

Код программы: Private Sub Command1\_Click() Dim R, g As Double  $R = Val(Text1.Text)$  $g =$  Val(Text2.Text)  $v = \text{Sqr}(g * R)$ Text $3.Text = v$ End Sub

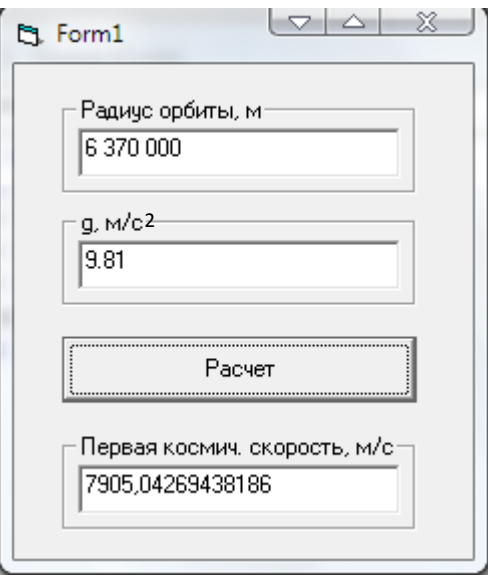